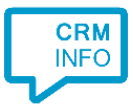

How to configure caller recognition and screen-pop for:

# PerfectView CRM Online

Supported versions: PerfectView CRM Online API v1.1 and above Contact replication method: PerfectView API Screen pop method: Url

### **Prerequisites**

CloudCTI connects to the PerfectView API. To enable API access, log on to PerfectView CRM Online using the administrator account.

Go to Settings > Connectors > API > Settings. Enable the API, then download the "PerfectView Api Credentials.xml" XML keyfile. The CloudCTI Wizard will prompt for the XML file during configuration.

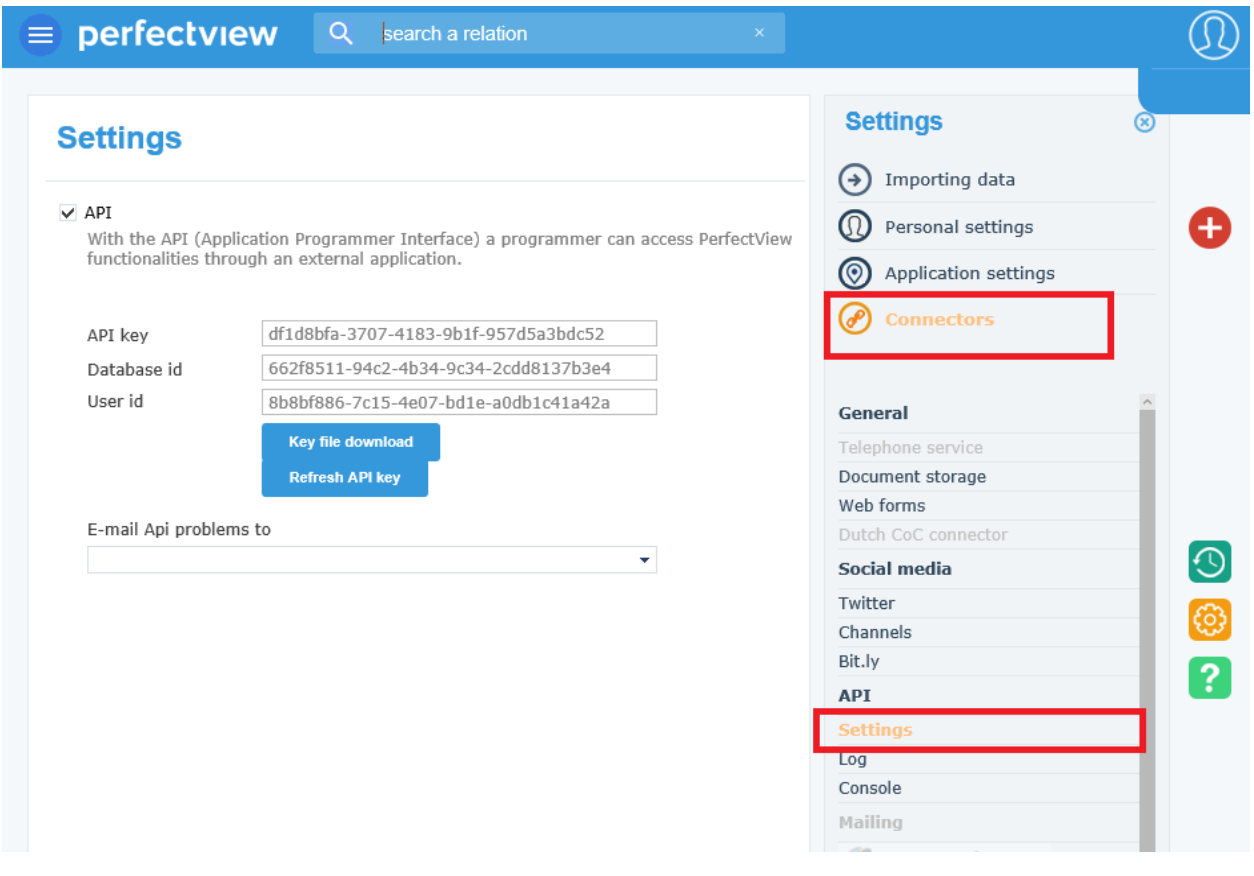

#### Notes

Click-to-dial is enabled by default. Click on a telephone number to start a call.

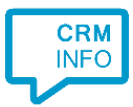

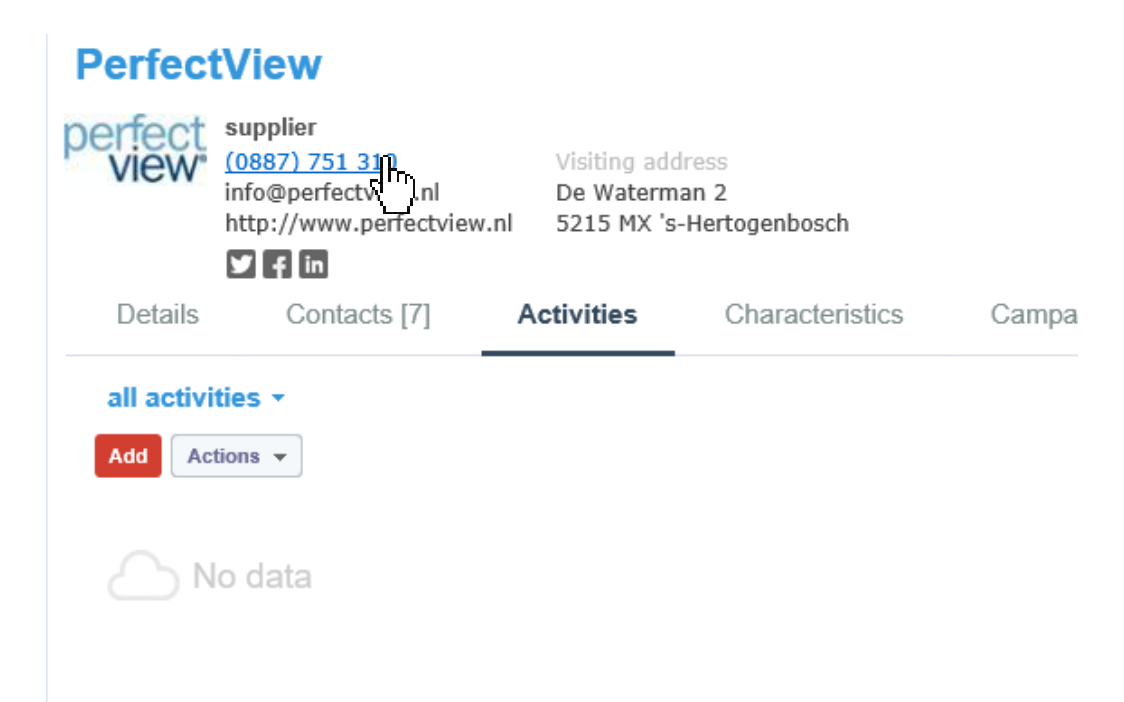

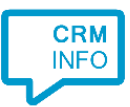

## Configuration steps

1) Start by clicking 'add recognition' in the [Recognition Configuration Tool](http://www.cloudcti.nl/Documentation) (this is done automatically if no configuration has yet been configured). From the list of applications, choose 'PerfectView CRM Online', as shown below.

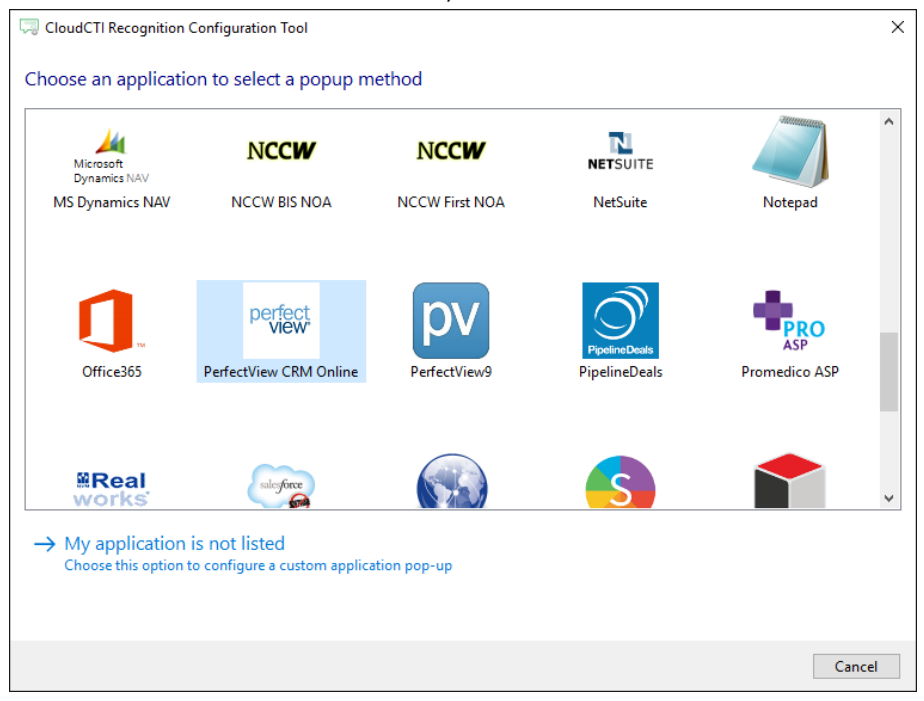

2) Import the "PerfectView Api Credentials.xml" you have obtained from the prerequisites section in this document. The Wizard verifies the data. Click 'Next' to continue.

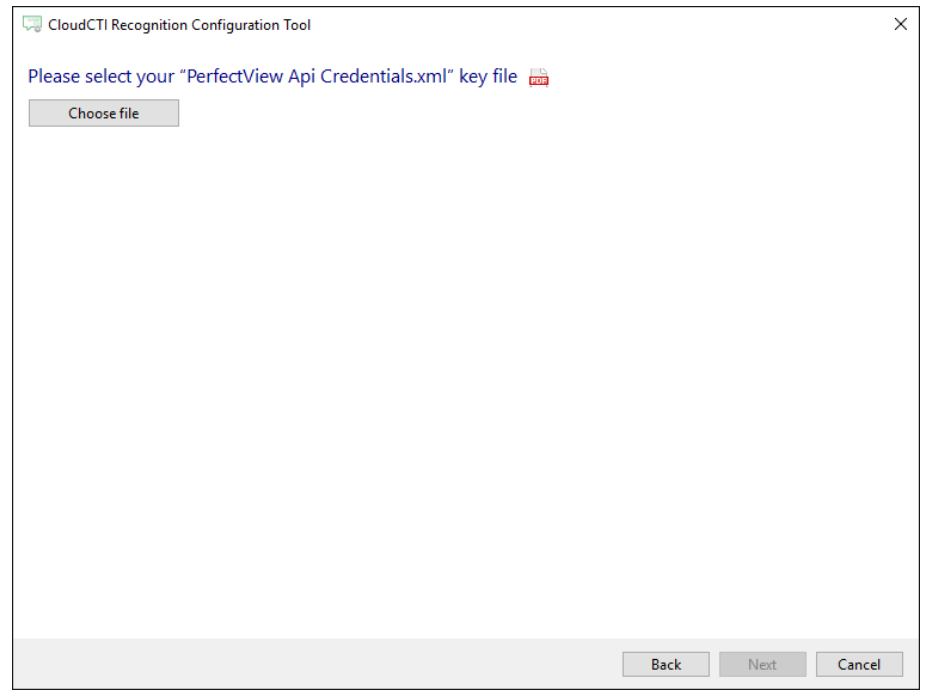

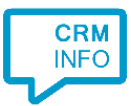

## 3) Check the configuration summary and click finish to add the recognition from PerfectView CRM Online.

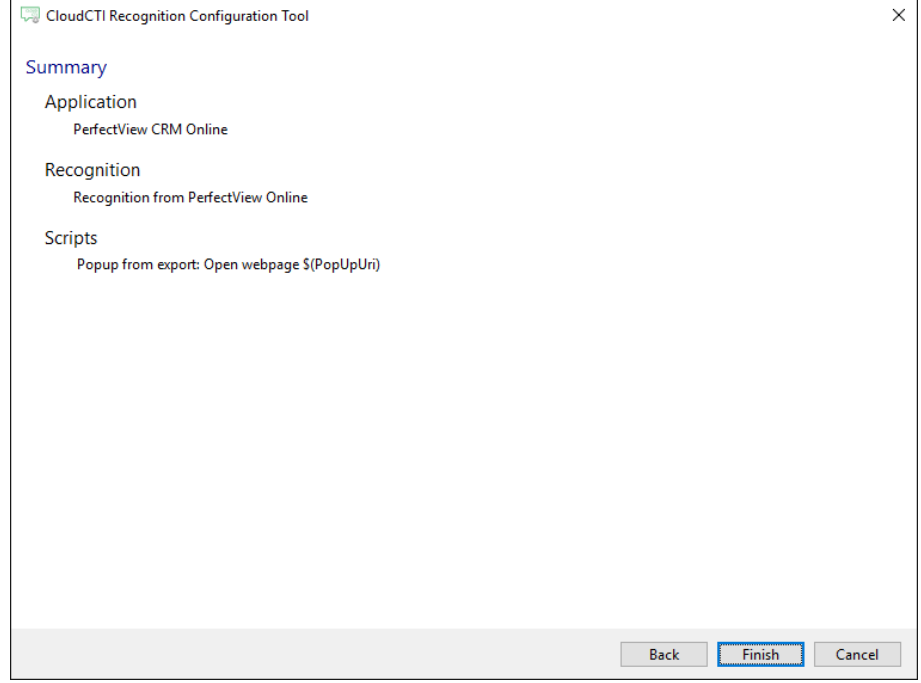